# Rotzettel: Unterschied zwischen den Versionen

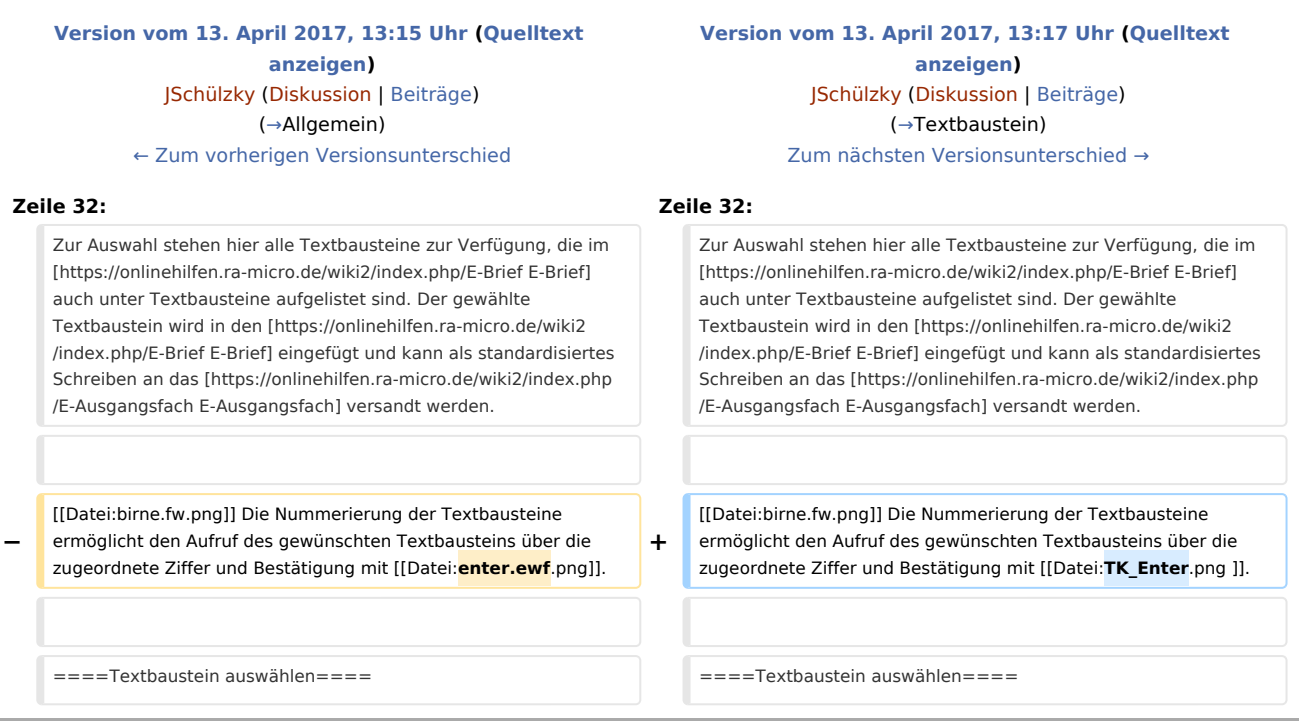

# Version vom 13. April 2017, 13:17 Uhr

#### [Hauptseite](https://onlinehilfen.ra-micro.de/index.php/Hauptseite) > [E-Workflow](https://onlinehilfen.ra-micro.de/index.php/Kategorie:E-Workflow) > [E-Brief](https://onlinehilfen.ra-micro.de/index.php/E-Brief) > [Karteikarte Nachricht](https://onlinehilfen.ra-micro.de/index.php/Karteikarte_Nachricht) > [Rotzettel](https://onlinehilfen.ra-micro.de)

#### **Inhaltsverzeichnis**

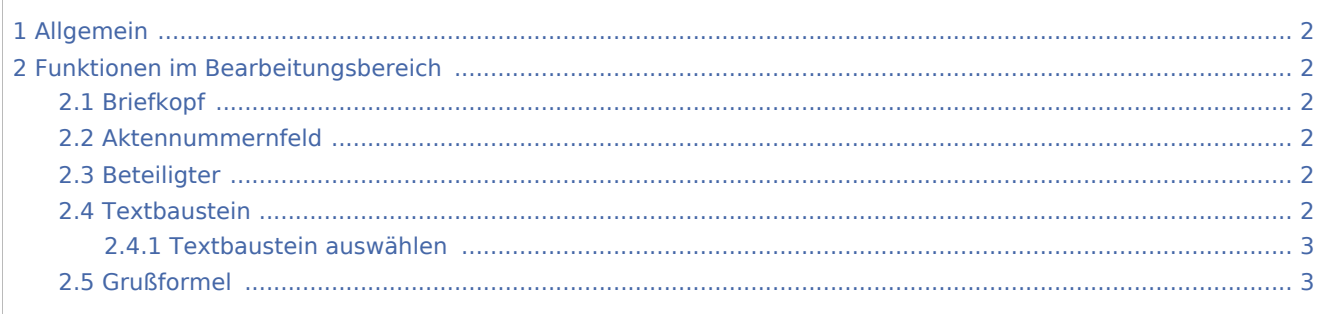

Rotzettel: Unterschied zwischen den Versionen

## <span id="page-1-0"></span>Allgemein

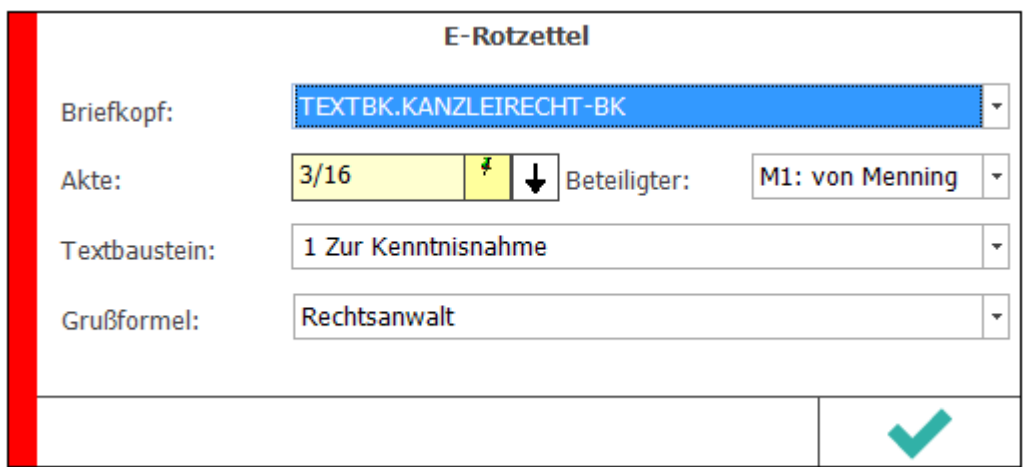

Der *E-Rotzettel/E-Kurzbrief* ermöglicht die tastaturoptimierte schnelle Erstellung und den Versand von Kurzmitteilungen als [E-Brief](https://onlinehilfen.ra-micro.de/wiki2/index.php/E-Brief). Er kann aus dem [E-Brief](https://onlinehilfen.ra-micro.de/wiki2/index.php/E-Brief) und dem Info Desk sowie über die Tastenkombination AltGr + Shift + J aufgerufen werden.

Eine zuvor im [E-Brief](https://onlinehilfen.ra-micro.de/wiki2/index.php/E-Brief) gewählte Anlage, z. B. ein externes Dokument oder ein Dokument aus der [E-Akte,](https://onlinehilfen.ra-micro.de/wiki2/index.php/E-Akte) wird mit der Kurzmitteilung an den Postausgang des [E-Ausgangsfaches](https://onlinehilfen.ra-micro.de/wiki2/index.php/E-Ausgangsfach) gesandt.

## <span id="page-1-2"></span>Funktionen im Bearbeitungsbereich

#### <span id="page-1-3"></span>Briefkopf

Schlägt den im [E-Brief](https://onlinehilfen.ra-micro.de/wiki2/index.php/E-Brief) voreingestellten Briefkopf vor.

#### <span id="page-1-4"></span>Aktennummernfeld

Dient der Eingabe der Aktennummer.

#### <span id="page-1-5"></span>**Beteiligter**

Ermöglicht die Adressierung zur Akte gespeicherter Beteiligter.

#### <span id="page-1-1"></span>Textbaustein

Zur Auswahl stehen hier alle Textbausteine zur Verfügung, die im [E-Brief](https://onlinehilfen.ra-micro.de/wiki2/index.php/E-Brief) auch unter Textbausteine aufgelistet sind. Der gewählte Textbaustein wird in den [E-Brief](https://onlinehilfen.ra-micro.de/wiki2/index.php/E-Brief) eingefügt und kann als standardisiertes Schreiben an das [E-Ausgangsfach](https://onlinehilfen.ra-micro.de/wiki2/index.php/E-Ausgangsfach) versandt werden.

Die Nummerierung der Textbausteine ermöglicht den Aufruf des gewünschten Textbausteins über die

zugeordnete Ziffer und Bestätigung mit  $\left| \leftarrow \right|$ 

Rotzettel: Unterschied zwischen den Versionen

<span id="page-2-0"></span>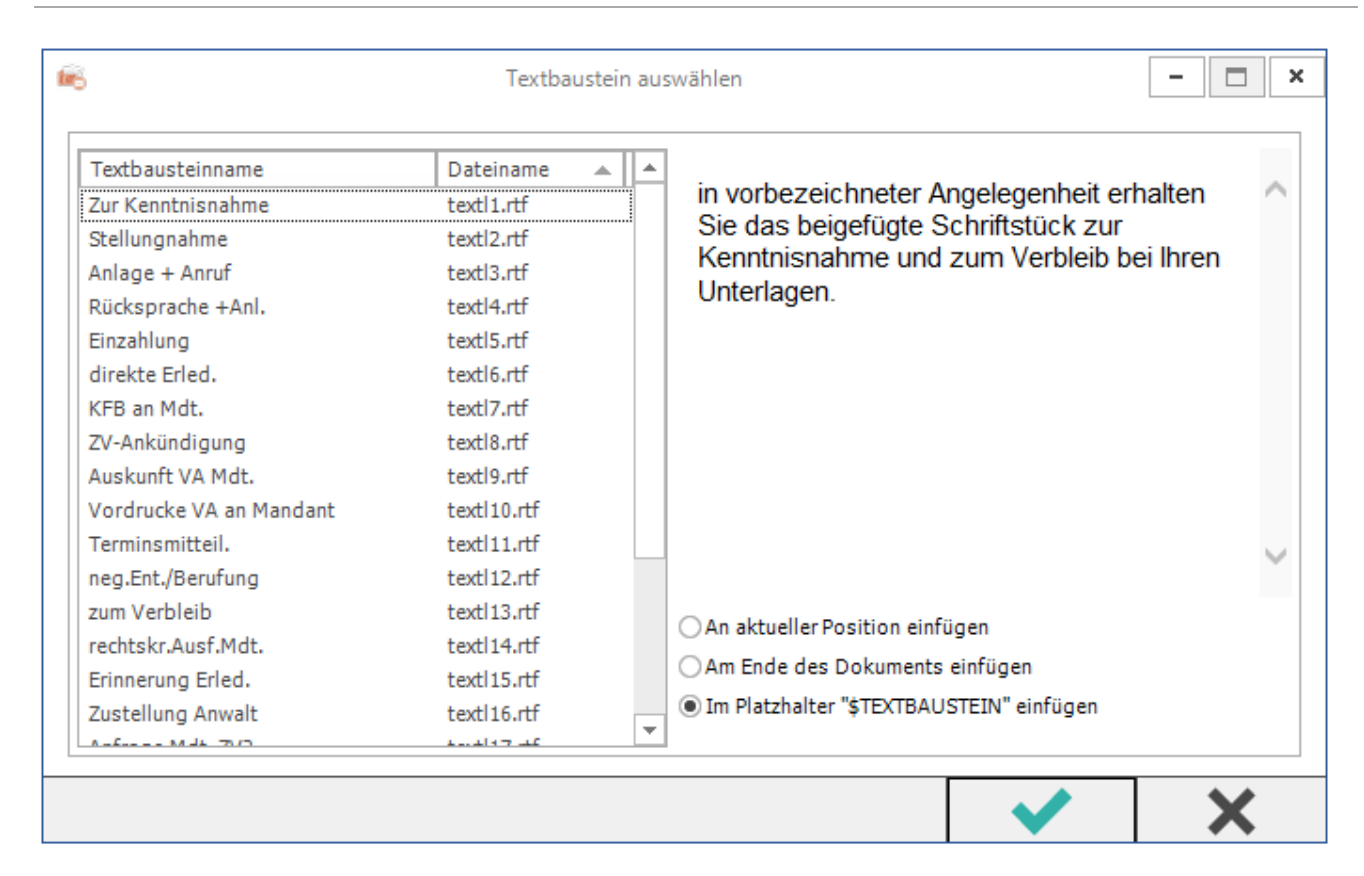

### **Textbaustein auswählen**

In dieser Maske können Textbausteine an gewünschter Position in den [E-Brief](https://onlinehilfen.ra-micro.de/wiki2/index.php/E-Brief) oder die Deckungsanfrage eingefügt werden. Hierbei handelt es sich in der Regel um Kurzbrieftexte (textl1 bis textl22). Die Anpassung von Kurzbrieftexten ist mit der Programmfunktion *Standardtexte* unter *Programmtexte*, *S Schriftverkehr*, *Kanzlei-Textverarbeitung* oder *Microsoft Word* unter *Kurzbriefprogramm*, Auswahl *Kurzbriefe* möglich. Nach Auswahl des gewünschten Textbausteins kann dieser an aktueller Position oder am Ende des Dokuments eingefügt werden. Standardmäßig wird vorgeschlagen, den Textbaustein in den Platzhalter \$TEXTBAUSTEIN einzufügen, d. h. den Platzhalter durch den Textbaustein zu ersetzen.

### <span id="page-2-1"></span>Grußformel

Grußformeln können z. B. im [E-Brief](https://onlinehilfen.ra-micro.de/wiki2/index.php/E-Brief) über [Grußformel einfügen](https://onlinehilfen.ra-micro.de/wiki2/index.php/Gru%C3%9Fformel_einf%C3%BCgen) geändert werden.